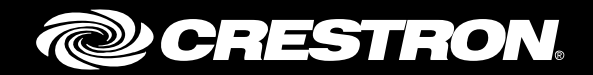

## DMPS3-4K-200-C/DMPS3-4K-300-C Series 3-Series® 4K DigitalMedia™ Presentation Systems

Supplemental Guide Crestron Electronics, Inc.

The product warranty can be found at [www.crestron.com/legal/sales-terms-conditions-warranties.](http://www.crestron.com/legal/sales-terms-conditions-warranties)

The specific patents that cover Crestron products are listed at patents.crestron.com.

Certain Crestron products contain open source software. For specific information, visit [www.crestron.com/legal/open-source-software.](http://www.crestron.com/legal/open-source-software)

Crestron, the Crestron logo, 3-Series, .AV Framework, AirMedia, DigitalMedia, and DM 8G+ are either trademarks or registered trademarks of Crestron Electronics, Inc. in the United States and/or other countries. The HDBaseT Alliance logo is either a trademark or registered trademark of the HDBaseT Alliance in the United States and/or other countries. HDMI and the HDMI logo are either trademarks or registered trademarks of HDMI Licensing LLC in the United States and/or other countries. Other trademarks, registered trademarks, and trade names may be used in this document to refer to either the entities claiming the marks and names or their products. Crestron disclaims any proprietary interest in the marks and names of others. Crestron is not responsible for errors in typography or photography.

This document was written by the Technical Publications department at Crestron. ©2017 Crestron Electronics, Inc.

# **Contents**

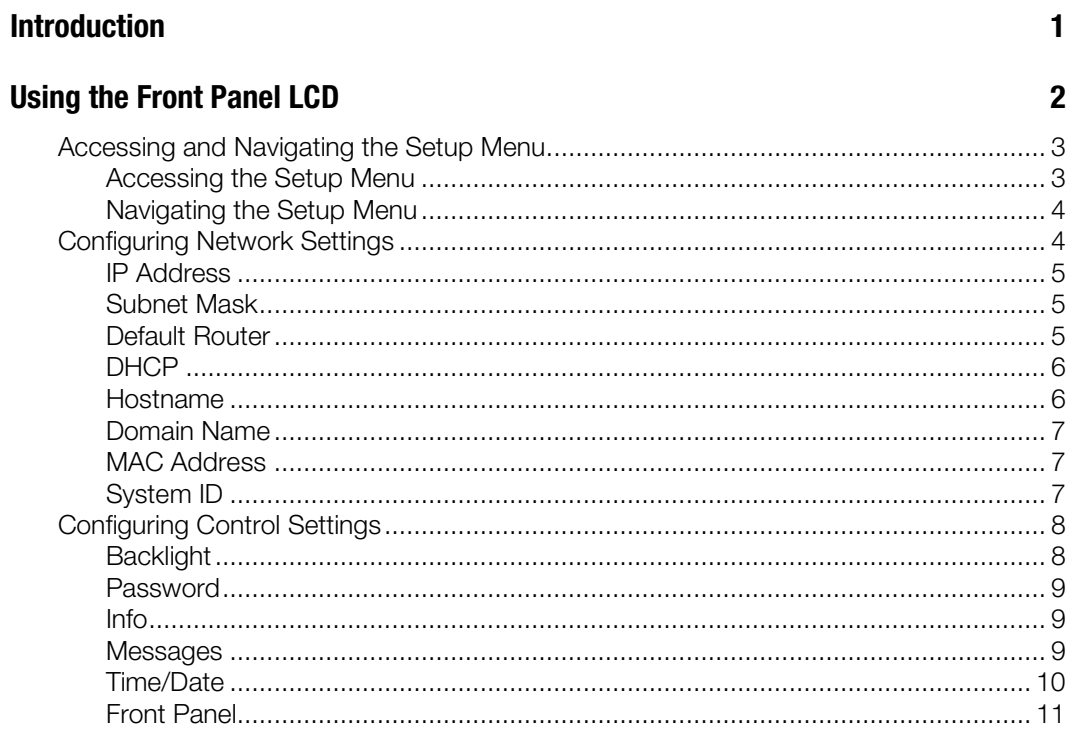

## **Using the Routing Push Buttons**

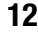

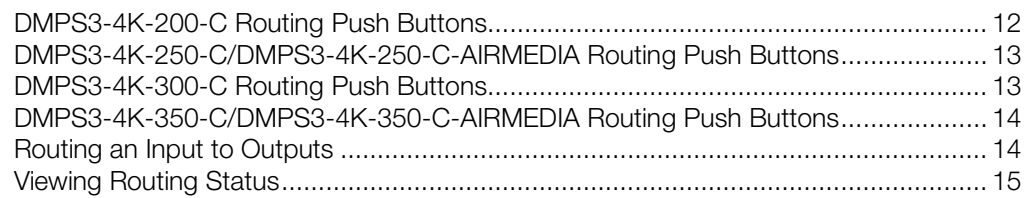

# DMPS3-4K-200-C/DMPS3-4K-300-C Series: 3-Series® 4K DigitalMedia™ Presentation Systems

## <span id="page-4-0"></span>Introduction

The Crestron® DMPS3-4K-200-C/DMPS3-4K-300-C Series provides high-performance routing of HDMI® and other audio/video sources. The DMPS3-4K-200-C/DMPS3-4K-300-C Series consists of the following models:

- DMPS3-4K-200-C: Provides matrix signal routing for up to seven video sources and two displays. Video inputs consist of six HDMI inputs and one DM 8G+® input. Video outputs consist of one HDMI output and one DM 8G+ output. Five balanced analog audio inputs are provided.
- DMPS3-4K-250-C: Provides matrix signal routing for up to eight video sources and two displays. Video inputs consist of six HDMI inputs, one DM 8G+® input, and one AirMedia® or H.264 input. The DMPS3-4K-250-C includes a built-in AirMedia presentation gateway, which eliminates the need for the Crestron AM-101. Functionality of the AirMedia presentation gateway requires the purchase and activation of a license (refer to Answer ID 5652 in the Online Help section of the Crestron website, [www.crestron.com,](http://www.crestron.com/) for detailed information). Video outputs consist of one HDMI output and one DM 8G+ output. Five balanced analog audio inputs are provided.
- DMPS3-4K-250-C-AIRMEDIA: Provides matrix signal routing for up to eight video sources and two displays. Video inputs consist of six HDMI inputs, one DM 8G+® input, and one AirMedia® or H.264 input. Unlike the DMPS3-4K-250-C, functionality of the built-in AirMedia presentation gateway of the DMPS3-4K-250-C-AIRMEDIA is already enabled and, therefore, does not require the purchase and activation of a license. Video outputs consist of one HDMI output and one DM 8G+ output. Five balanced analog audio inputs are provided.
- DMPS3-4K-300-C: Provides matrix signal routing for up to eight video sources and four displays. Video inputs consist of six HDMI inputs and two DM 8G+ inputs. Video outputs consist of two HDMI outputs and two DM 8G+ outputs. Five balanced analog audio inputs are provided.
- DMPS3-4K-350-C: Provides matrix signal routing for up to nine video sources and four displays. Video inputs consist of six HDMI inputs, two DM 8G+ inputs, and one AirMedia or H.264 input. Similar to the DMPS3-4K-250-C, the DMPS3-4K-350-C includes a built-in AirMedia presentation gateway, which eliminates the need for the Crestron AM-101. Functionality of the AirMedia presentation gateway requires the purchase and activation of a license (refer to Answer ID 5652 in the Online Help section of the Crestron website, [www.crestron.com,](http://www.crestron.com/) for detailed information). Video outputs consist of two HDMI outputs and two DM 8G+ outputs. Five balanced analog audio inputs are provided.
- DMPS3-4K-350-C-AIRMEDIA: Provides matrix signal routing for up to nine video sources and four displays. Video inputs consist of six HDMI inputs, two DM 8G+ inputs, and one AirMedia or H.264 input. Unlike the DMPS3-4K-350-C, functionality of the built-in AirMedia presentation gateway of the DMPS3-4K-350-C-AIRMEDIA is already enabled and, therefore, does not require the purchase and activation of a license. Video outputs consist of two HDMI outputs and two DM 8G+ outputs. Five balanced analog audio inputs are provided.

The built-in .AV Framework™ setup and management tool allows simplified configuration of the devices without the need for SIMPL programming (refer to the .AV Framework™ Software for DMPS3 Operations Guide [Doc. 7887] at [www.crestron.com/manuals](http://www.crestron.com/manuals) for additional information). In addition to the .AV Framework setup and management tool, the DMPS3-4K-200-C/DMPS3-4K-300-C Series can be configured using the web interface, SIMPL Windows, or the front panel LCD (liquid crystal display).

This guide provides information about using the LCD and the routing push buttons on the front panel of the DMPS3-4K-200-C/DMPS3-4K-300-C Series. For installation information, refer to the DMPS3-4K-200-C/DMPS3-4K-300-C DO Guide (Doc.7791) or to the DMPS3-4K-250-C/DMPS3-4K-350-C Series DO Guide (Doc. 8215). For information about the built-in AirMedia presentation gateway of the DMPS3-4K-250-C/DMPS3-4K-350-C Series, refer to the AirMedia Presentation Gateway Deployment Guide (Doc. 7693).

## <span id="page-5-0"></span>Using the Front Panel LCD

When the device is powered on, the front panel LCD provides system bootup status information. When the system bootup process is complete, the LCD indicates the name of the device and the build version as shown in the sample screen below.

DMPS3-4K-300-C Build Ver 1.502.0003

The LCD then shows the main screen, which displays only the name of the device as shown in the sample screen below.

DMPS3-4K-300-C

The LCD provides a Setup Menu, which can be accessed once the main screen appears on the LCD. The Setup Menu allows configuration of network and control settings. The following illustration provides a menu tree of the Setup Menu.

#### Setup Menu Tree

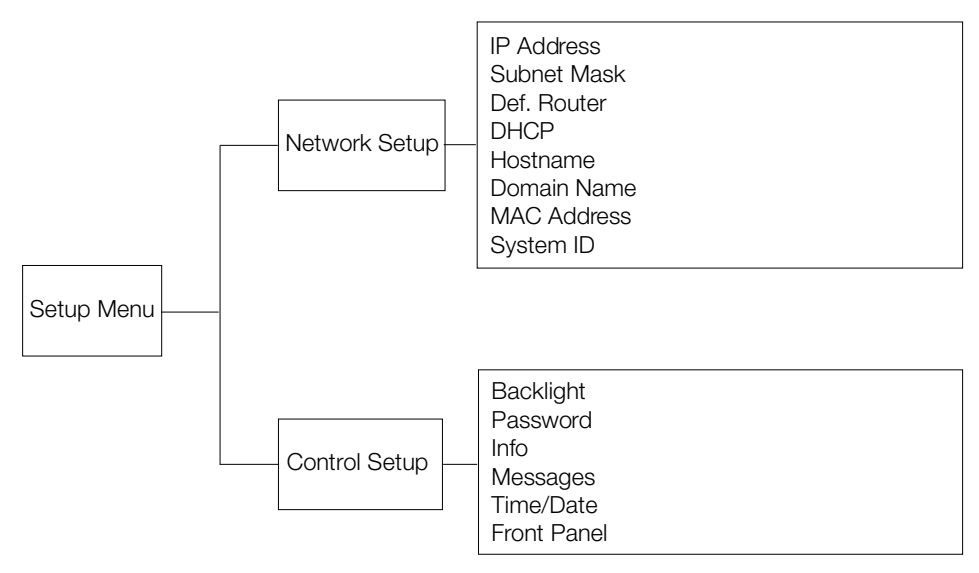

<span id="page-6-0"></span>The following sections provide information about the Setup Menu.

## Accessing and Navigating the Setup Menu

To access and navigate the Setup Menu, use the soft buttons, menu push buttons, and VOLUME control on the front panel of the device.

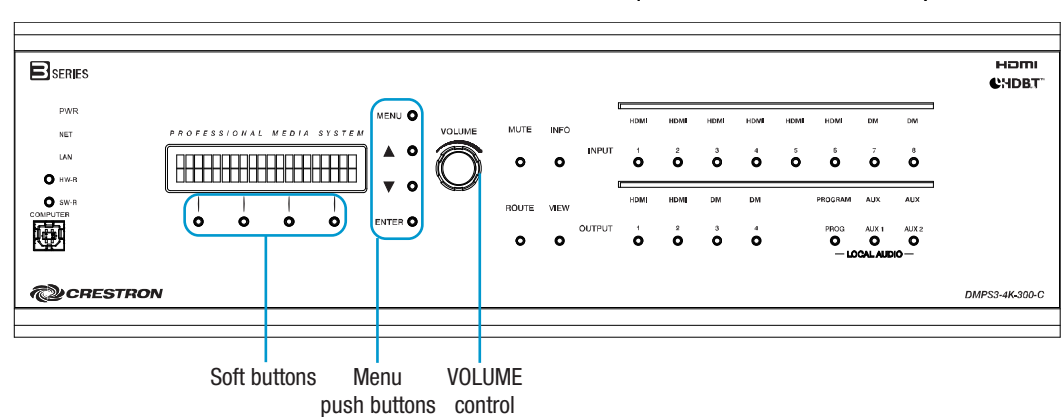

Soft Buttons, Menu Push Buttons, and VOLUME Control (DMPS3-4K-300-C Shown)

#### <span id="page-6-1"></span>Accessing the Setup Menu

To access the Setup Menu, do the following:

1. Press the MENU button. The Enter Password prompt appears on the LCD.

 Enter Password:  $\overline{\phantom{a}}$ 

2. Using the VOLUME control, enter the digits in the password. To move the cursor to the right when entering the digits, press the ▲ button as appropriate. To move the cursor to the left (if necessary), press the ▼ button. The default password is 12345. (For information about changing the password, refer to ["Password"](#page-12-0) on page [9.](#page-12-0))

3. Press ENTER to apply the password.

The Setup Menu opens.

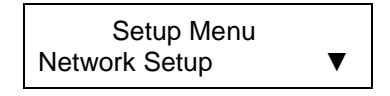

#### <span id="page-7-0"></span>Navigating the Setup Menu

To navigate the Setup Menu and submenus, do the following:

- To navigate upward in a menu or to move the cursor to the right when entering data, press the ▲ button.
- To navigate downward in a menu or to move the cursor to the left when entering data, press the  $\nabla$  button.
- To select an item in a menu or to apply a new setting, press the **ENTER** button.
- To go back to the previous level in a menu, press the **MENU** button.
- To select an item in a series of items displayed horizontally on the LCD, press the soft button under the desired item.
- To enter digits or uppercase and lowercase letters, turn the **VOLUME** control knob clockwise or counterclockwise, or use the ▲ and ▼ buttons as applicable until the desired character is displayed.

To exit the Setup Menu, do the following:

1. Press the MENU button until the Exit Setup Menu prompt appears on the LCD.

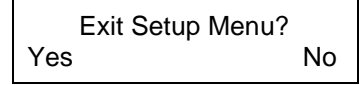

2. Press the soft button under the Yes option. The LCD returns to the main screen.

## <span id="page-7-1"></span>Configuring Network Settings

To configure network settings, do the following: On the Setup Menu, select Network Setup. The Network Setup menu opens.

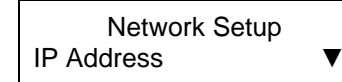

Available selections are as follows:

IP Address Subnet Mask Def. Router DHCP Hostname Domain Name MAC Address System ID

Each of the items on the Network Setup menu is discussed below.

#### <span id="page-8-0"></span>IP Address

By default, DHCP (Dynamic Host Configuration Protocol) is enabled. To view the current IP address or to set a static IP address, do the following:

NOTE: To be able to set a static IP address, DHCP must be set to Off. For additional information, refer to ["DHCP"](#page-9-0) on page [6.](#page-9-0)

1. On the Network Setup menu, select IP Address. The current IP address appears on the LCD.

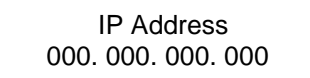

If DHCP is set to Off, continue with step 2 to set a static IP address.

- 2. Using the appropriate soft button under each octet in the IP address, select an octet and then use the VOLUME control or the ▲ and ▼ buttons until the desired setting appears in the octet.
- 3. Press ENTER to apply the IP address.

#### <span id="page-8-1"></span>Subnet Mask

To view or set a subnet mask, do the following:

NOTE: To be able to set a subnet mask, DHCP must be set to Off. For additional information, refer to ["DHCP"](#page-9-0) on page [6.](#page-9-0)

1. On the Network Setup menu, select **Subnet Mask**. The current subnet mask appears on the LCD.

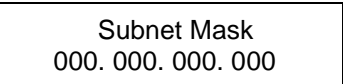

If DHCP is set to Off, continue with step 2 to set a subnet mask.

- 2. Using the appropriate soft button under each octet in the subnet mask, select an octet and then use the VOLUME control or the ▲ and ▼ buttons until the desired setting appears in the octet.
- 3. Press ENTER to apply the subnet mask.

#### <span id="page-8-2"></span>Default Router

To view or set a default router IP address, do the following:

NOTE: To be able to set a default router IP address, DHCP must be set to Off. For additional information, refer to ["DHCP"](#page-9-0) below.

1. On the Network Setup menu, select Def. Router. The current default router IP address appears on the LCD.

 Def. Router 000. 000. 000. 000

If DHCP is set to Off, continue with step 2 to set a default router IP address.

- 2. Using the appropriate soft button under each octet in the default router IP address, select an octet and then use the VOLUME control or the ▲ and ▼ buttons until the desired setting appears in the octet.
- 3. Press ENTER to apply the default router IP address.

## <span id="page-9-0"></span>**DHCP**

DHCP is enabled by default. To enable or disable DHCP, do the following:

1. On the Network Setup menu, select DHCP. The DHCP screen appears on the LCD.

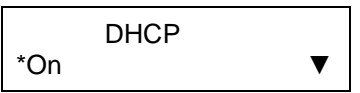

- 2. Do either of the following:
	- To enable DHCP, select **On** (default setting).
	- To disable DHCP, select Off.
- 3. Press ENTER to apply the setting. An asterisk precedes the selected setting.

#### <span id="page-9-1"></span>Hostname

To view or set the hostname, do the following:

1. On the Network Setup menu, select **Hostname.** The current hostname appears on the display. The default hostname is DMPS3-*xxxxxxxx (xxxxxxxx* consists of the last eight characters [excluding punctuation] of the MAC address). The MAC address is labeled on the rear panel of the device.

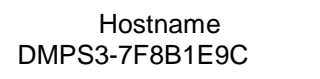

2. Press ENTER to change the hostname. A screen appears allowing the hostname to be changed.

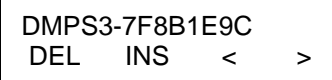

3. Enter the desired hostname by doing any of the following:

NOTE: The maximum numbers of characters in a hostname is 15. The hostname can consist of digits, uppercase and lowercase letters, and a hyphen (-).

- To enter the characters in a hostname, use the  $\blacktriangle$  and  $\nabla$  buttons.
- To move the cursor to the left, press the soft button under the  $\lt$  symbol.
- To move the cursor to the right, press the soft button under the > symbol.
- To delete a character, position the cursor under the character to be deleted and then press the soft button under DEL.
- To insert a space, position the cursor where the space is to be inserted and then press the soft button under INS.
- 4. Press **ENTER** to apply the hostname.

#### <span id="page-10-0"></span>Domain Name

To view or set the domain name, do the following:

1. On the Network Setup menu, select Domain Name. If a domain name exists, the name appears on the LCD. If a domain name does not exist, the word CLEAR appears on the LCD.

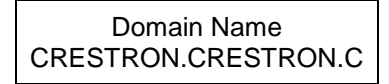

2. Press **ENTER** to change the domain name. A screen appears allowing the domain name to be changed.

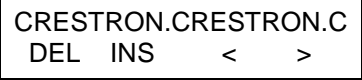

- 3. Enter the desired domain name by doing any of the following:
	- To enter digits and uppercase and lowercase letters, use the ▲ and ▼ buttons.
	- To move the cursor to the left, press the soft button under the < symbol.
	- To move the cursor to the right, press the soft button under the > symbol.
	- To delete a character, position the cursor under the character to be deleted and then press the soft button under DEL.
	- To insert a space, position the cursor where the space is to be inserted and then press the soft button under INS.

#### <span id="page-10-1"></span>MAC Address

The LCD displays the MAC address. To view the MAC address, do the following: On the Network Setup menu, select MAC Address. A screen appears displaying the MAC address as shown in the sample below.

 MAC Address 00:10:7f:8b:1e:9c

#### <span id="page-10-2"></span>System ID

NOTE: System ID numbers range from 1 to 64. The default system ID number is 1. It is recommended that the system ID always be changed to a number other than 1.

NOTE: A unique system ID must be assigned to the device whenever the device connects to the DM 8G+ input or DM 8G+ output of another DMPS3 series or DM-MD series switcher.

To set a unique system ID, do the following:

1. On the Network Setup menu, select **System ID:**  $x(x)$  is the current ID number). The current system ID number appears on the display.

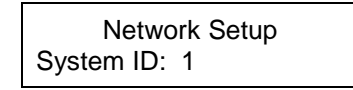

2. Press ENTER to set a unique system ID number. A screen appears allowing the system ID to be changed.

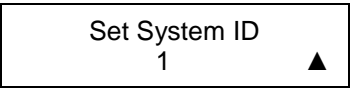

- 3. Using the  $\triangle$  or  $\nabla$  button, select a unique system ID number.
- 4. Press **ENTER** to apply the system ID number.

#### <span id="page-11-0"></span>Configuring Control Settings

To configure control settings, do the following: On the Setup Menu, select Control Setup. The Control Setup menu opens.

#### Control Setup Menu

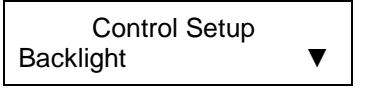

Available selections are as follows:

**Backlight** Password Info Messages Time/Date Front Panel

<span id="page-11-1"></span>Each of the items on the Control Setup menu is discussed below.

#### Backlight

The backlight of the LCD can be changed. To change the backlight setting, do the following:

1. On the Control Setup menu, select **Backlight**. A screen appears allowing the desired brightness to be set.

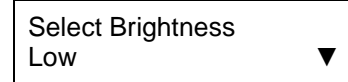

- 2. Using the **▲ or ▼** button, select one of the following options: Low, Medium, or High. The default setting is Medium.
- 3. Press ENTER to apply the selected setting. An asterisk precedes the selected setting.

#### <span id="page-12-0"></span>Password

To change the password, do the following:

1. On the Control Setup menu, select Password. A screen appears allowing the password to be changed.

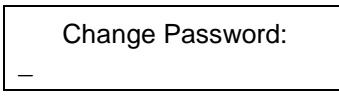

The password can consist of up to five digits ranging from 0 to 9.

- 2. Using the VOLUME control, enter the desired digits. To move the cursor to the right when entering the digits, press the  $\blacktriangle$  button as appropriate. To move the cursor to the left (if necessary), press the  $\nabla$  button.
- 3. Press ENTER to apply the password.

#### <span id="page-12-1"></span>Info

Program, hardware, network, and operating system information about the device can be viewed. To view the information, do the following:

1. On the Control Setup menu, select **Info**. The Info screen appears.

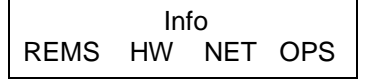

- 2. Do any of the following:
	- To view program information, press the soft button under REMS.
	- To view hardware information, press the soft button under HW.
	- To view a list of connected network devices, press the soft button under NET.
	- To view operating system information, press the soft button under OPS.

If partial information is displayed, press the soft button under the >> symbol to scroll to the right. To scroll to the left, press the soft button under the  $<<$  symbol.

To view all available items listed under REMS, HD, NET, or OPS, press the ▼ or ▲ button as appropriate.

#### <span id="page-12-2"></span>Messages

System messages are stored in a message log. To view system messages, do the following:

1. On the Control Setup menu, select **Messages**. The SYSTEM LOG screen appears.

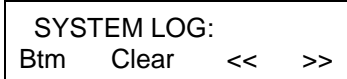

- 2. Do any of the following:
	- To view messages in the log, press the ▼ or ▲ button as appropriate. To view the entire contents of the message, press the soft button under the >> symbol to scroll to the right. To scroll to the left, press the soft button under the << symbol.
	- To go to the end of the system log, press the soft button under **Btm** (bottom).
- To go to the beginning of the system log, press the soft button under Top (not shown in the screen above).
- To erase all messages in the log, press the soft button under Clear.

#### <span id="page-13-0"></span>Time/Date

To set a time and date, do the following:

1. On the Control Setup menu, select Time/Date. A screen appears displaying a date and time.

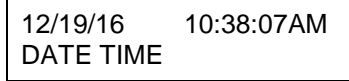

- 2. To set the date, do the following:
	- a. Press the soft button under DATE. A screen appears displaying a date.

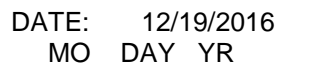

- b. Do the following:
	- i. To set the month, press the soft button under MO. Brackets enclose the month that is displayed. Use the ▲ or ▼ button to select the desired month.
	- ii. To set the day, press the soft button under DAY. Brackets enclose the day that is displayed. Use the  $\blacktriangle$  or  $\nabla$  button to select the desired day.
	- iii. To set the year, press the soft button under  $YR$ . Brackets enclose the year that is displayed. Use the ▲ or ▼ button to select the desired year.
	- iv. Press **ENTER** to apply the settings.
- 3. To set the time, do the following:
	- a. Press the soft button under TIME. A screen appears displaying the time.

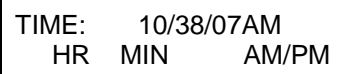

- b. Do the following:
	- i. To set the hour, press the soft button under HR. Brackets enclose the hour that is displayed. Use the ▲ or ▼ button to select the desired hour.
	- ii. To set the minutes, press the soft button under MIN. Brackets enclose the minutes that are displayed. Use the ▲ or ▼ button to select the desired minutes.
	- iii. To set either AM or PM, press the soft button under AM/PM. Brackets enclose AM or PM. Use the ▲ or ▼ button to select AM or PM.
	- iv. Press **ENTER** to apply the settings.

#### <span id="page-14-0"></span>Front Panel

By default, the front panel VOLUME control and the MUTE, INFO, ROUTE, VIEW, INPUT, OUTPUT, and LOCAL AUDIO buttons are enabled, allowing operational changes to be made. The front panel controls can be disabled.

NOTE: When the VOLUME control and the MUTE, INFO, ROUTE, VIEW, INPUT, OUTPUT, and LOCAL AUDIO buttons are disabled, the MENU, **▲, ▼,** ENTER, and soft buttons remain enabled.

To enable or disable the front panel controls, do the following:

1. On the Control Setup menu, select Front Panel. A screen appears allowing the front panel controls to be locked (disabled) or unlocked (enabled).

Front Panel Lock: \*On

- 2. Do either of the following:
	- To enable the front panel controls, select On (default setting).
	- To disable the front panel controls, select Off.
- 3. Press ENTER to apply the setting. An asterisk precedes the selected setting.

## <span id="page-15-0"></span>Using the Routing Push Buttons

The DMPS3-4K-200-C/DMPS3-4K-300-C Series provides routing push buttons that can be used to route inputs to outputs. Routing LEDs indicate the routing status.

NOTE: If the front panel controls are disabled, pressing the routing push buttons has no effect (refer to ["Front Panel"](#page-14-0) on page [11\)](#page-14-0).

The following sections provide information about the routing push buttons on the DMPS3-4K-200-C/DMPS3-4K-300-C Series and about using the push buttons to route an input to outputs. Information about viewing routing status is also provided.

#### <span id="page-15-1"></span>DMPS3-4K-200-C Routing Push Buttons

The DMPS3-4K-200-C provides a ROUTE push button, a VIEW push button, seven INPUT push buttons, five OUTPUT push buttons, and corresponding LEDs as shown in the illustration below.

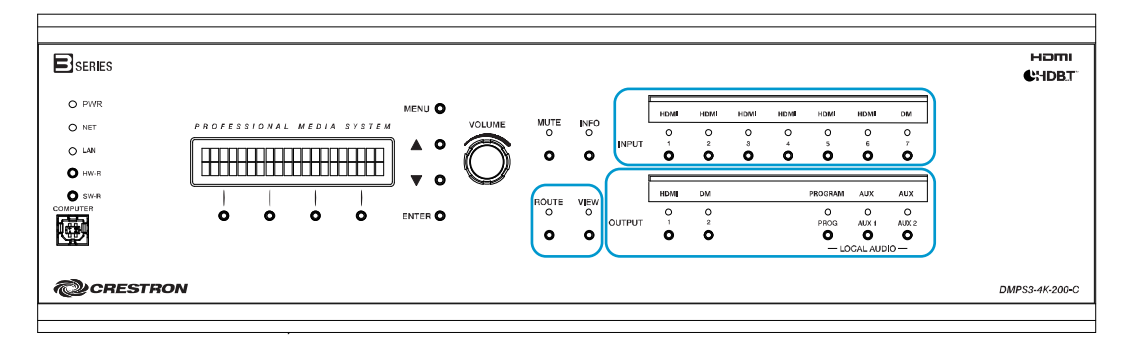

DMPS3-4K-200-C Routing Push Buttons and LEDs

The INPUT push buttons consist of the following:

- Six HDMI push buttons numbered 1-6
- One DM push button numbered 7

The OUTPUT push buttons consist of the following:

- One **HDMI** push button numbered 1
- One DM push button numbered 2
- Three LOCAL AUDIO push buttons labeled PROG, AUX 1, and AUX 2

## <span id="page-16-0"></span>DMPS3-4K-250-C/DMPS3-4K-250-C-AIRMEDIA Routing Push Buttons

The DMPS3-4K-250-C and DMPS3-4K-250-C-AIRMEDIA provide a ROUTE push button, a VIEW push button, eight INPUT push buttons, five OUTPUT push buttons, and corresponding LEDs as shown in the illustration below.

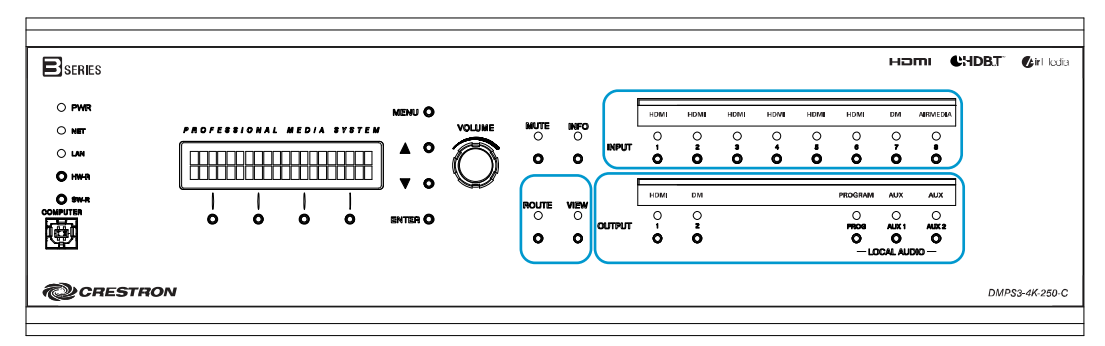

DMPS3-4K-250-C/DMPS3-4K-250-C-AIRMEDIA Routing Push Buttons and LEDs

The INPUT push buttons consist of the following:

- Six HDMI push buttons numbered 1-6
- One DM push button numbered 7
- One AIRMEDIA push button numbered 8

The OUTPUT push buttons consist of the following:

- One HDMI push button numbered 1
- One DM push button numbered 2
- Three LOCAL AUDIO push buttons labeled PROG, AUX 1, and AUX 2

## <span id="page-16-1"></span>DMPS3-4K-300-C Routing Push Buttons

The DMPS3-4K-300-C provides a ROUTE push button, a VIEW push button, eight INPUT push buttons, seven OUTPUT push buttons, and corresponding LEDs as shown in the illustration below.

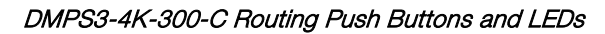

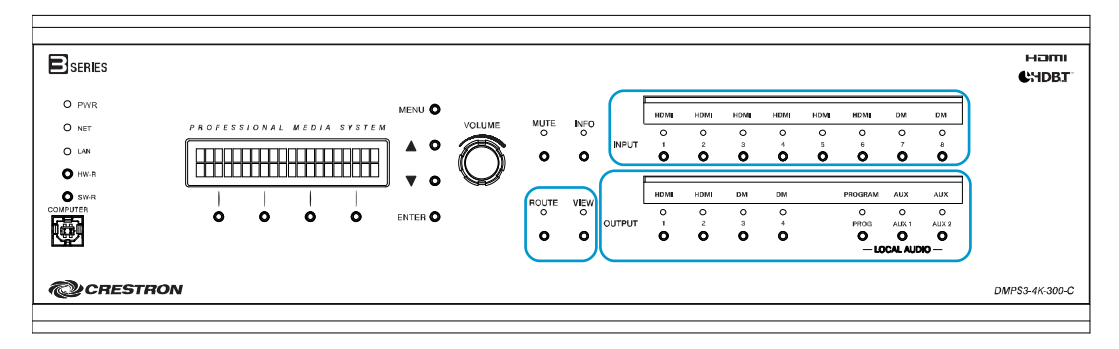

The INPUT push buttons consist of the following:

- Six HDMI push buttons numbered 1-6
- Two DM push buttons numbered 7 and 8

The OUTPUT push buttons consist of the following:

- Two **HDMI** push buttons numbered 1 and 2
- Two DM push buttons numbered 3 and 4
- Three LOCAL AUDIO push buttons labeled PROG, AUX 1, and AUX 2

#### <span id="page-17-0"></span>DMPS3-4K-350-C/DMPS3-4K-350-C-AIRMEDIA Routing Push Buttons

The DMPS3-4K-350-C and DMPS3-4K-350-C-AIRMEDIA provide a ROUTE push button, a VIEW push button, nine INPUT push buttons, seven OUTPUT push buttons, and corresponding LEDs as shown in the illustration below.

#### DMPS3-4K-350-C/DMPS3-4K-350-C-AIRMEDIA Routing Push Buttons and LEDs

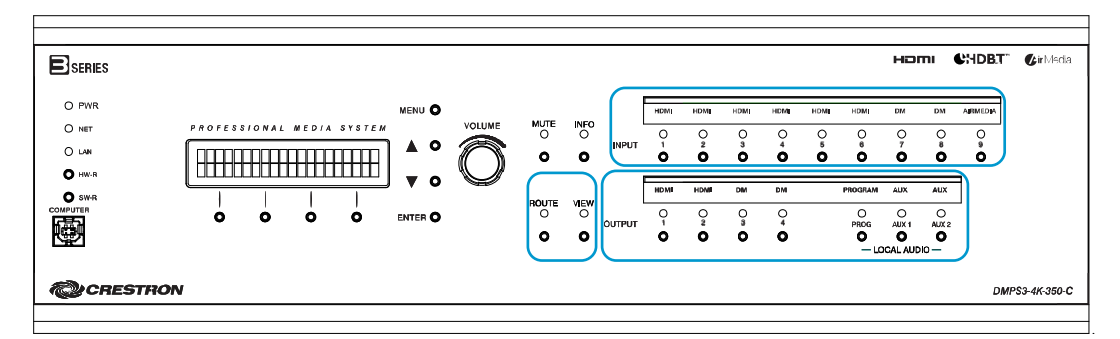

The INPUT push buttons consist of the following:

- Six **HDMI** push buttons numbered 1-6
- Two DM push buttons numbered 7 and 8
- One AIRMEDIA push button numbered 9

The OUTPUT push buttons consist of the following:

- Two **HDMI** push buttons numbered 1 and 2
- Two DM push buttons numbered 3 and 4
- Three LOCAL AUDIO push buttons labeled PROG, AUX 1, and AUX 2

#### <span id="page-17-1"></span>Routing an Input to Outputs

To route an input to one or more outputs using the routing push buttons, do the following:

- 1. Press the ROUTE push button. The ROUTE LED and the OUTPUT LEDs of any unrouted outputs light solid red.
- 2. Press the INPUT push button that corresponds to the input to be routed. The corresponding INPUT LED lights solid red to indicate that the input is selected, and the OUTPUT LEDs of the unrouted outputs turn off.
- 3. Press the desired OUTPUT push buttons. The OUTPUT LEDs of the selected outputs flash red.
- 4. Press **ENTER** to apply the route. The ROUTE and INPUT LEDs remain solid red, and the OUTPUT LEDs of the selected outputs light solid red.

## <span id="page-18-0"></span>Viewing Routing Status

To view information about a route, do the following:

- 1. Press the VIEW button.
- 2. Press the desired OUTPUT button.

The LCD displays the number of the selected output and the number of the input that is being routed to the selected output.

**Crestron Electronics, Inc.** 15 Volvo Drive, Rockleigh, NJ 07647 Tel: 888.CRESTRON Fax: 201.767.7576 www.crestron.com

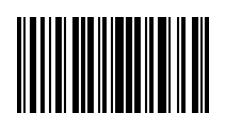

**Supplemental Guide – DOC. 7849 C (2047259) 12.17**  Specifications subject t o change without notice.